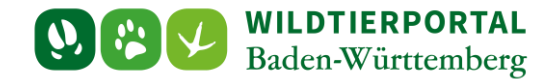

# Benutzerinfo WildtierBW-App

**Zielgruppe:** Wildtierportal-Nutzer

**Autoren & Ansprechpartner:**

David Nicolai Althaus / Wildtierportal-Support [\(support@wildtierportal-bw.de\)](mailto:support@wildtierportal-bw.de)

**Bitte beachten Sie, dass diese und weitere Anleitungen regelmäßig aktualisiert wird. Die jeweils neusten Versionen finden Sie unter:** 

**<https://www.wildtierportal-bw.de/de/p/kontakt-und-ubersicht/videotutorials-1202.html>**

Ausgangspunkt für diese Anleitung ist eine abgeschlossene Registrierung sowie aktive Anmeldung im Wildtierportal Baden-Württemberg. Außerdem ist vorausgesetzt, dass Sie Mitglied einer Jagdgemeinschaft sind, d.h. als Revieradmin, JAB oder JEI einem Revier angehören.

Die WildtierBW App kann entweder über den App-Store oder den Play-Store bezogen werden. Zusätzliche Informationen sind unter<https://www.wildtierportal-bw.de/de/pages/default/page?pageId=1161> abgelegt.

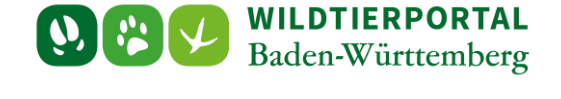

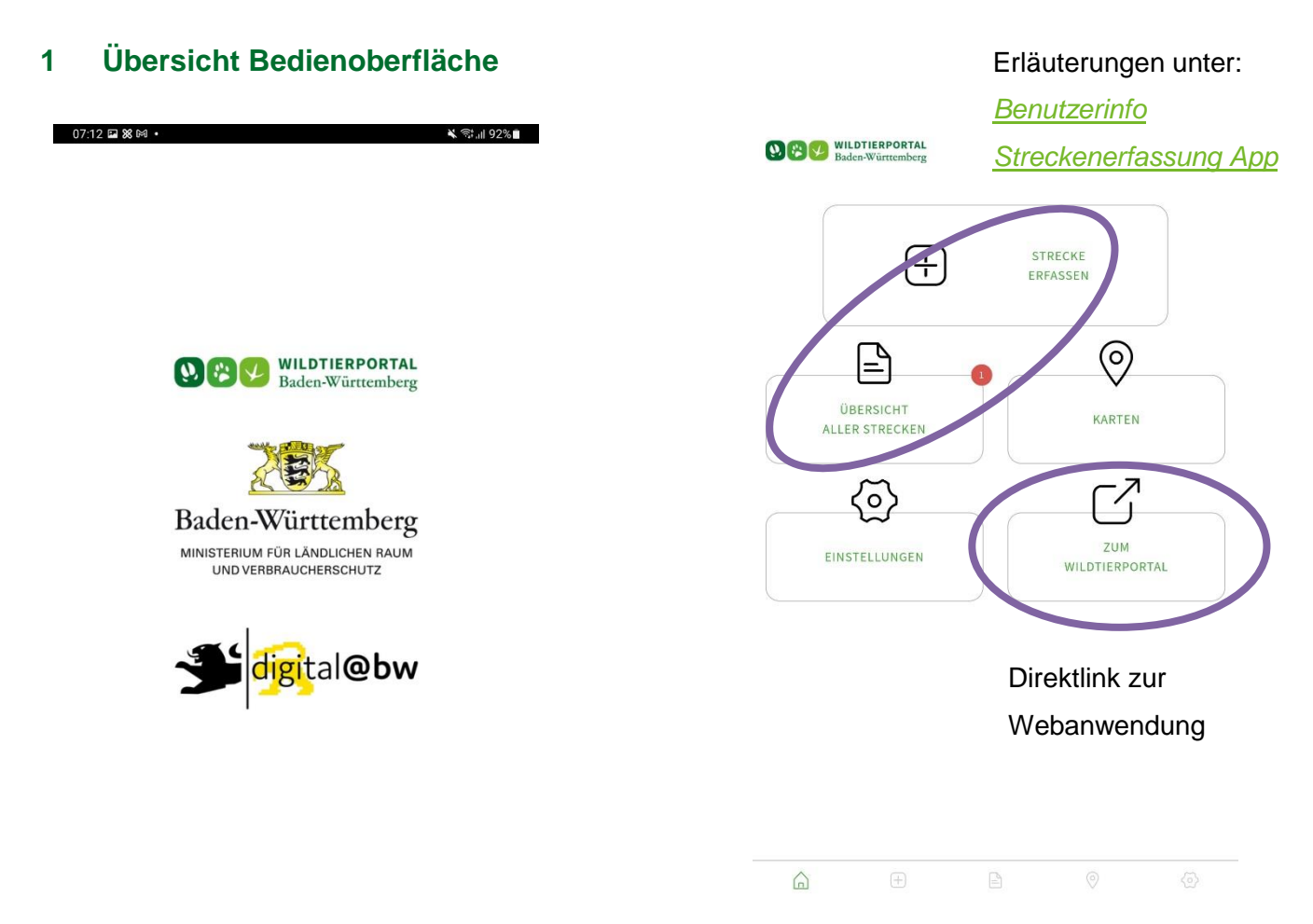

#### Hat noch keine Anmeldung stattgefunden, erscheint zusätzlich folgendes Fenster:

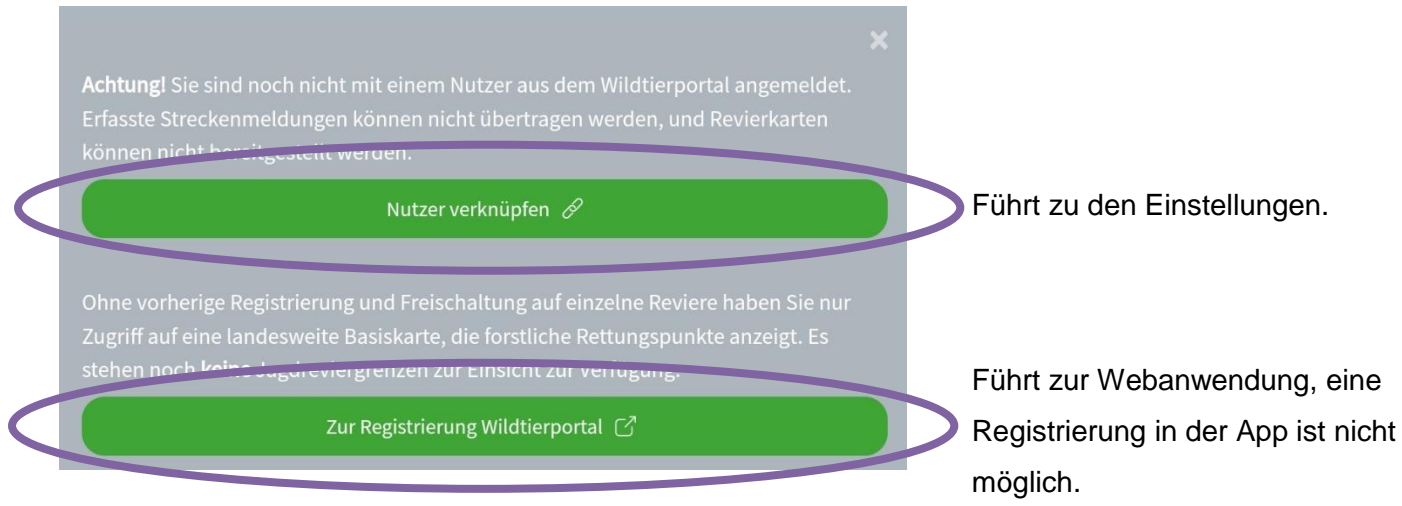

Benutzerinfo Einstellungen und Karten App – Stand Juli 2024

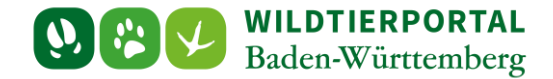

# **2 Einstellungen**

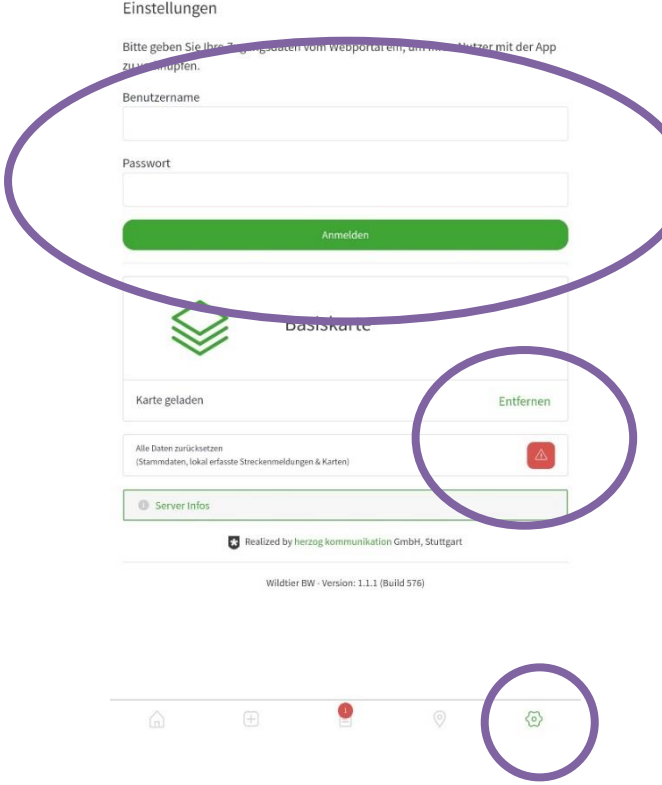

Anmelden mit den gleichen Nutzerdaten wie in der Webanwendung.

Wird die Basiskarte entfernt, ist keine Erfassung von Strecken mehr möglich.

Die App kann vollständig zurückgesetzt werden, falls zwei Nutzer an einem Gerät etc. (Achtung Datenverlust bei noch nicht übermittelten Streckenmeldungen – vgl. *[Benutzerinfo](https://www.wildtierportal-bw.de/filefly/api?action=download&path=/benutzerinfos/benutzerinfostreckenerfassungapp.pdf)  [Streckenerfassung App](https://www.wildtierportal-bw.de/filefly/api?action=download&path=/benutzerinfos/benutzerinfostreckenerfassungapp.pdf)*, Karten müssen dann jeweils neu heruntergeladen werden).

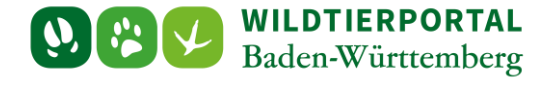

### **3 Karten**

Standardmäßig wird eine digitale topografische Karte sowie Forstrettungspunkte (Basiskarte) angezeigt.

Die Anzeige des eigenen Standorts erfolgt nur bei entsprechender Einstellung im Gerät.

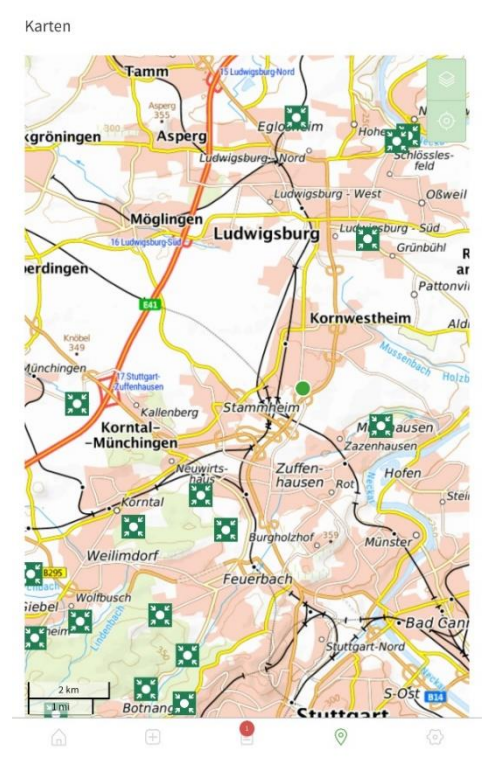

#### Einstellungen

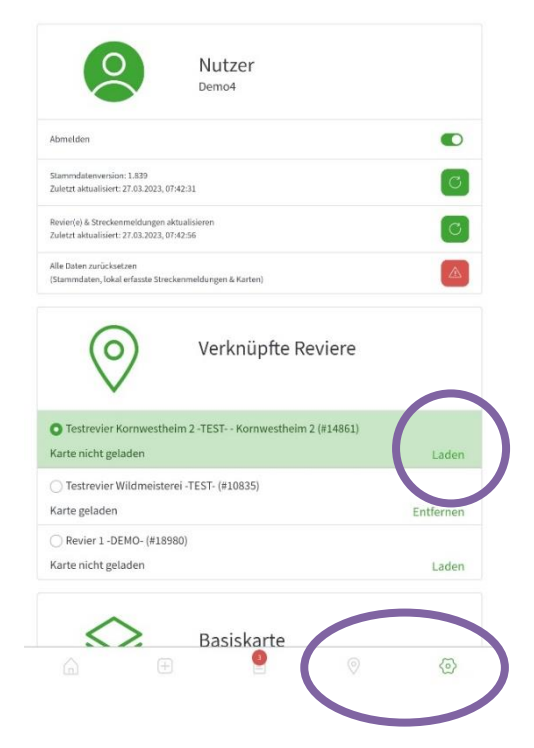

Damit eine Karte angezeigt werden kann, muss sowohl die Basiskarte als auch eine Revierkarte heruntergeladen sein (gehen Sie hierzu in die Einstellungen).

Unter Verknüpfte Reviere muss zudem das korrekte Revier ausgewählt sein

Klicken Sie dann auf das Symbol links neben dem Zahnrad.

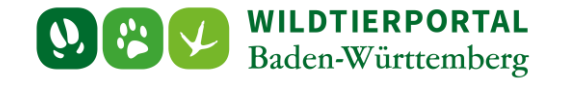

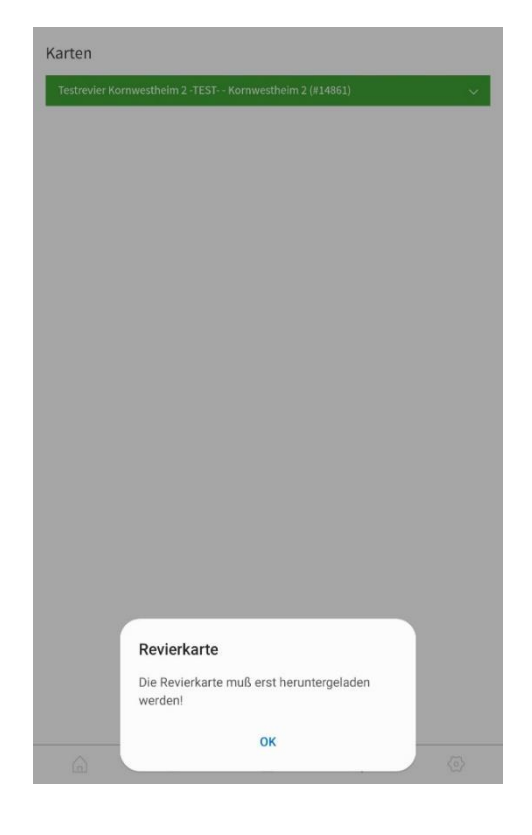

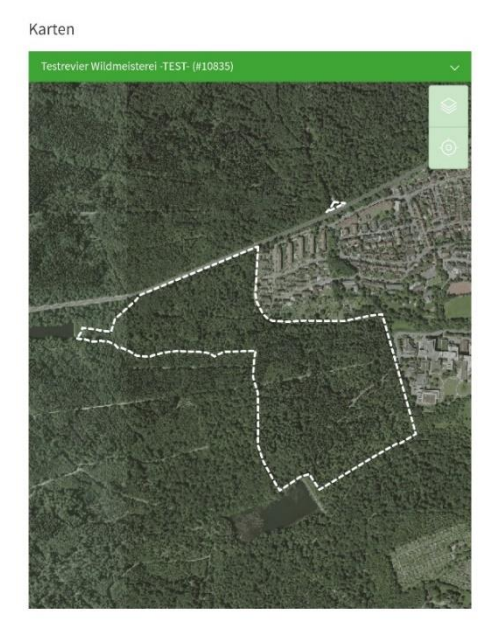

Ist ein Revier ausgewählt, für das keine Karte

hinterlegt ist, erscheint diese Ansicht.

Ist ein Revier ausgewählt, für das eine Karte hinterlegt ist, erscheint diese Ansicht. Die Reviergeometrie ist weiß gestrichelt umrandet.

Wird hier nur eine kreisförmige, kleine Fläche angezeigt, so liegt für Ihr Revier keine korrekte Geometrie vor, bitte wenden Sie sich in diesem Fall an die UJB oder Ihren Verpächter.

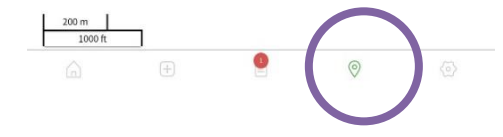

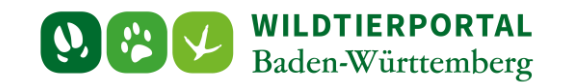

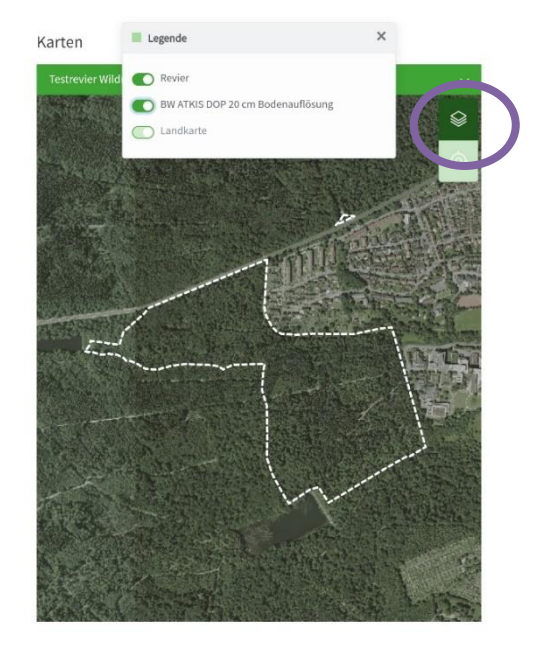

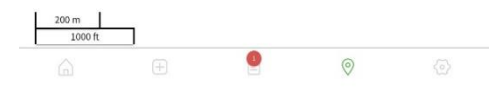

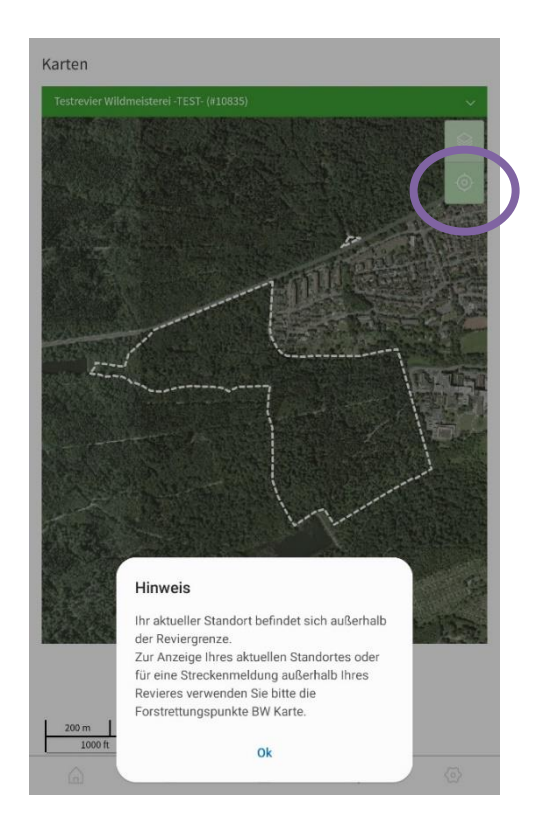

Rechts oben kann die Kartenansicht angepasst

werden.

Rechts oben kann zum aktuellen Standort gesprungen werden. Liegt dieser außerhalb der Revierfläche erscheint der Hinweis.

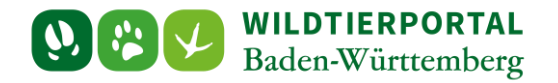

Es kann zwischen den Karten der Reviere gewechselt werden. Die Karte Forstrettungspunkte BW und OpenStreetMaps (wird nur angezeigt bei bestehender Internetverbindung) sind in jedem Fall installiert.

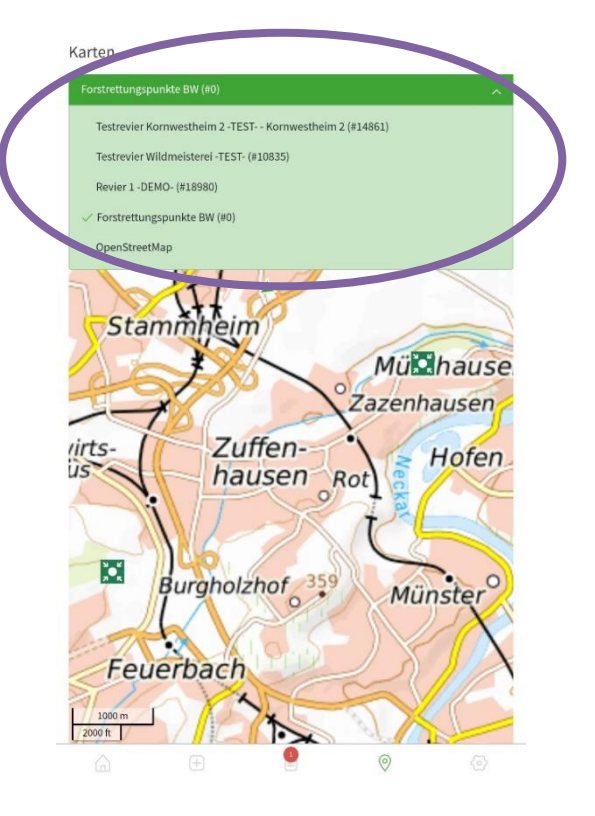

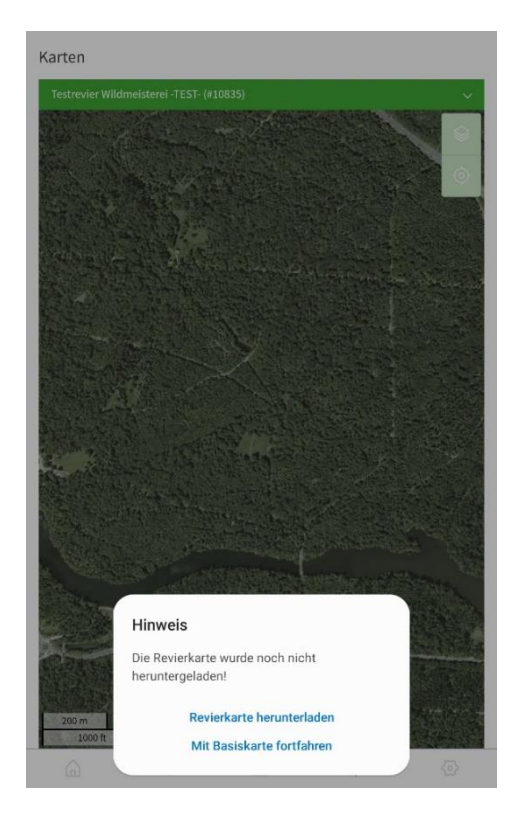

Wird ein Revier ausgewählt, für das keine Karte heruntergeladen wurde, erscheint folgende Meldung. "Revierkarte herunterladen" führt zu den Einstellungen, "Mit Basiskarte fortfahren" zur Karte Forstrettungspunkte BW.

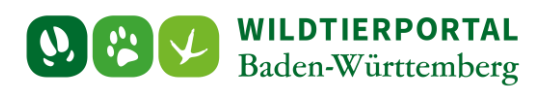

## **4 Fehler beim Laden der Karten**

Ist im Wildtierportal keine Reviergeometrie hinterlegt oder noch keine mobile Karte erzeugt, erscheint beim Versuch die Revierkarten herunterzuladen die Fehlermeldung.

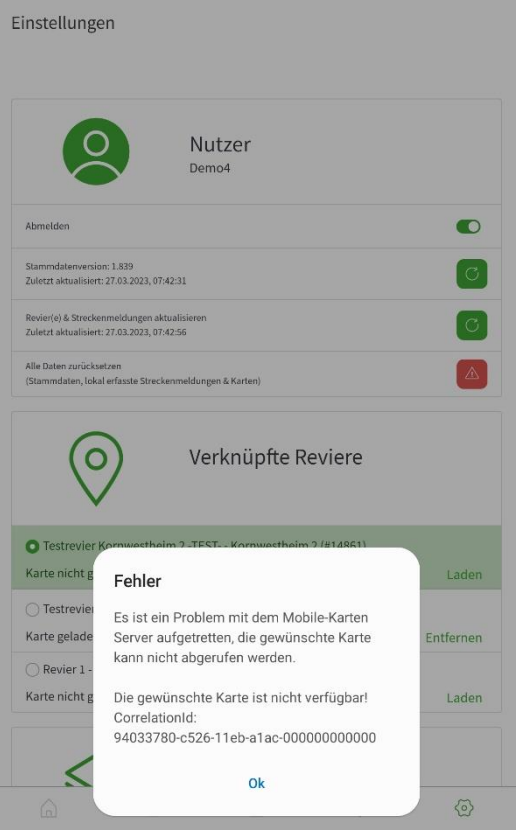